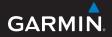

# nüvi<sup>®</sup> 200 and 200W Series

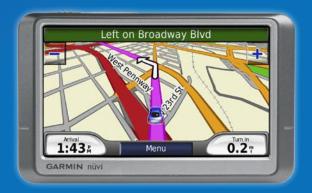

for use with these nüvi models: 200, 200W, 250, 250W, 260, 260W, 270

#### © 2008 Garmin Ltd. or its subsidiaries

| Garmin International, Inc.   | Garmin (Europe) Ltd.              | G  |
|------------------------------|-----------------------------------|----|
| 1200 East 151st Street,      | Liberty House                     | Ν  |
| Olathe, Kansas 66062, USA    | Hounsdown Business Park,          | SI |
| Tel. (913) 397.8200 or (800) | Southampton, Hampshire, SO40      | Te |
| 800.1020                     | 9RB UK                            | Fa |
| Fax (913) 397.8282           | Tel. +44 (0) 870.8501241 (outside |    |
|                              | the UK)                           |    |
|                              | 0808 2380000 (within the UK)      |    |
|                              | Fax +44 (0) 870.8501251           |    |

Garmin Corporation No. 68, Jangshu 2nd Road, Shijr, Taipei County, Taiwan Tel. 886/2.2642.9199 Fax 886/2.2642.9099

All rights reserved. Except as expressly provided herein, no part of this manual may be reproduced, copied, transmitted, disseminated, downloaded or stored in any storage medium, for any purpose without the express prior written consent of Garmin. Garmin hereby grants permission to download a single copy of this manual onto a hard drive or other electronic storage medium to be viewed and to print one copy of this manual or of any revision hereto, provided that such electronic or printed copy of this manual must contain the complete text of this copyright notice and provided further that any unauthorized commercial distribution of this manual or any revision hereto is strictly prohibited.

Information in this document is subject to change without notice. Garmin reserves the right to change or improve its products and to make changes in the content without obligation to notify any person or organization of such changes or improvements. Visit the Garmin Web site (www.garmin.com) for current updates and supplemental information concerning the use and operation of this and other Garmin products.

Garmin®, the Garmin logo, nüvi®, and MapSource® are trademarks of Garmin Ltd. or its subsidiaries, registered in the USA and other countries. Garmin Lock™ and myGarmin™ are trademarks of Garmin Ltd. or its subsidiaries. These trademarks may not be used without the express permission of Garmin.

Windows<sup>®</sup> is a registered trademark of Microsoft Corporation in the United States and/or other countries. Mac<sup>®</sup> is a registered trademark of Apple Computer, Inc. SD<sup>™</sup> and microSD<sup>™</sup> are trademarks of the SD Card Association.

# ()

Part Number 190-00752-10 Rev. A

Printed in Taiwan

# Introduction

### **Manual Conventions**

When you are instructed to "touch" something, use your finger to touch an item on the screen.

The small arrows (>) used in the text indicate that you should touch a series of items. For example, if you see "touch **Where to?** > **Favorites**" you should touch **Where to?**, and then touch **Favorites**.

On some nüvi units, some buttons are not labeled. For example, your nüvi might have a button, but this manual will use the word **Tools**.

Software on your nüvi could differ from the screen shots and instructions in this manual.

# nüvi<sup>®</sup> Tips and Shortcuts

- To quickly return to the Menu page, touch and hold **Back**.
- Touch and to see more choices. Touch and hold these buttons to scroll faster.

# myGarmin™

Go to http://my.garmin.com to access the latest services for your Garmin products:

- Register your Garmin unit.
- Subscribe to online services for safety camera information (see page 32).
- Unlock optional maps.

#### Introduction

| Introduction                    | . i |
|---------------------------------|-----|
| Manual Conventions              | i   |
| nüvi® Tips and Shortcuts        | i   |
| myGarmin <sup>™</sup>           | i   |
| Caring for Your nüvi            | iv  |
| Getting Started                 | 1   |
| Step 1: Mount Your nüvi         | 2   |
| Step 2: Configure Your nüvi     |     |
| Step 3: Acquire Satellites      | 3   |
| Step 4: Use Your nüvi           | 3   |
| Finding Your Destination        | 4   |
| Adding a Stop                   | 5   |
| Taking a Detour                 | 5   |
| Stopping the Route              | 5   |
| Adjusting the Volume            | 5   |
| Locking the Screen              | 5   |
| Where to?                       | 6   |
| Go! Page Options                |     |
| Finding an Address              |     |
| Setting a Home Location         |     |
| Finding a Place by Spelling the |     |
| Name                            | 7   |
|                                 |     |

| Finding Recently Found   |                |
|--------------------------|----------------|
| Places                   | <mark>8</mark> |
| Favorites                | 9              |
| Finding a Place Using    |                |
| the Map                  |                |
| Entering Coordinates     | 10             |
| Searching Near Another   |                |
| Location                 |                |
| Navigating Off Road      | 11             |
| Walking to a Destination | 11             |
| Using the Map            | 12             |
| Trip Computer            | 13             |
| Turn List                | 13             |
| Next Turn                |                |
| Managing Files           | 14             |
| Supported File Types     | 14             |
| Loading Files            |                |
| Deleting Files           | 15             |
| Using the Tools          | 16             |
| Settings                 |                |
| Help                     |                |

nüvi 200 and 200W series owner's manual

| Picture Viewer    16      Calculator    17      Currency Converter    17      Unit Converter    18 |  |
|----------------------------------------------------------------------------------------------------|--|
| World Clock 19                                                                                     |  |
| Customizing the nüvi 20<br>Changing the System                                                     |  |
| Settings 20                                                                                        |  |
| Adjusting the Display<br>Settings21                                                                |  |
| Changing the Navigation                                                                            |  |
| Settings 21                                                                                        |  |
| Updating the Time Settings 22                                                                      |  |
| Setting the Languages 22                                                                           |  |
| Changing Security Settings 23                                                                      |  |
| Changing the Map Settings 23                                                                       |  |
| Changing the Proximity Points                                                                      |  |
| Settings 24                                                                                        |  |
| Restoring All Settings 24                                                                          |  |
| Appendix 25                                                                                        |  |
| Avoiding Theft                                                                                     |  |
| Locking Your nüvi 25                                                                               |  |

| Calibrating the Screen 26      |
|--------------------------------|
| Resetting Your nüvi 26         |
| Updating the Software 27       |
| Clearing User Data 27          |
| Battery Information28          |
| Charging Your nüvi 28          |
| Changing the Fuse 29           |
| Removing the nüvi and          |
| Mount29                        |
| Mounting on Your               |
| Dashboard 30                   |
| Additional Maps30              |
| About GPS Satellite Signals 31 |
| Extras and Optional            |
| Accessories31                  |
| Garmin Travel Guide33          |
| Contact Garmin33               |
| Specifications                 |
| Declaration of Conformity 36   |
| Software License Agreement 36  |
| Troubleshooting                |
| Index 40                       |

nüvi 200 and 200W series owner's manual

# Caring for Your nüvi

Your nüvi contains sensitive electronic components that can be permanently damaged if exposed to excessive shock or vibration. To minimize the risk of damage to your nüvi, avoid dropping your unit and operating it in high-shock and highvibration environments.

#### **Cleaning the Unit**

The nüvi is constructed of highquality materials and does not require user maintenance other than cleaning. Clean the outer casing of the unit (not the touch screen) using a cloth dampened with a mild detergent solution, and then wipe it dry. Avoid chemical cleaners and solvents that can damage plastic components.

### **Cleaning the Touch Screen**

Clean the touch screen with a soft, clean, lint-free cloth. Use water, isopropyl alcohol, or eyeglass cleaner, if needed. Apply the liquid to the cloth, and then gently wipe the touch screen.

#### Protecting Your nüvi

- Do not store the nüvi where prolonged exposure to extreme temperatures can occur, because it can cause permanent damage.
- Do not expose the nüvi to water. Contact with water can cause this unit to malfunction.
- Although a PDA stylus can be used to operate the touch screen, never attempt this while operating a vehicle. Never use a hard or sharp object to operate the touch screen because damage might result.

# **Getting Started**

See the product documentation in the product box for product warnings and other important information.

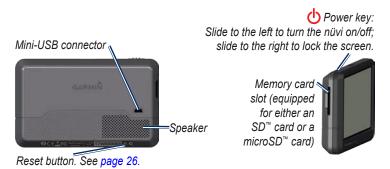

#### **Button Locations**

The nüvi 200W series unit is shown in the image above. The nüvi 200 series units have the **Power** key on the right. The nüvi 200W series units have the **Power** key on the left.

The nüvi 200 series units may have the **Reset** button on the left, if present. The nüvi 200W series units may have the **Reset** button on the right, if present. See page 26 for more information about resetting your nüvi.

nüvi 200 and 200W series owner's manual

WaRning : This product contains a lithium-ion battery. To prevent damage, remove the unit from the vehicle when exiting or store it out of direct sunlight.

Before mounting the nüvi, see the product documentation for information about laws pertaining to windshield mounting.

### Step 1: Mount Your nüvi

- 1. Plug the vehicle power cable into the back of your nüvi.
- 2. Snap the cradle onto the suction cup arm.
- 3. Remove the clear plastic from the suction cup. Clean and dry your windshield and the suction cup with a lint-free cloth. Press the suction cup firmly on the windshield.
- 4. Flip the lever back toward the windshield.
- 5. Fit the bottom of your nüvi into the cradle.
- 6. Tilt your nüvi back until it snaps into place.
- 7. Plug the other end of the vehicle power cable into a power outlet in your vehicle. Your unit should turn on automatically if it is plugged in and the vehicle is running.

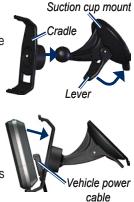

# Step 2: Configure Your nüvi

To turn your nüvi on, slide the **Power** key to the left. Follow the on-screen instructions. To turn your nüvi off, slide the **Power** key to the left.

### Step 3: Acquire Satellites

- Go outdoors to an open area, away from tall buildings and trees.
- 2. Turn on your nüvi.

Acquiring satellite signals can take a few minutes. The sould bars indicate satellite strength. When at least one of the bars is green, your nüvi has acquired satellite signals. Now you can select a destination and navigate to it.

# Step 4: Use Your nüvi

- - **nOTE:** Software on your nüvi could differ from the screen shots in this manual.

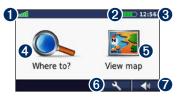

- **1** GPS satellite strength
- **2** Battery status
- Current time. Touch to change time settings.
- 4 Touch to find a destination.
- **5** Touch to view the map.
- 6 Touch to use the tools such as settings and Help.
- Touch to adjust the volume.

# Finding Your Destination

The Where to? menu provides several different categories for you to use when searching for addresses, cities, and other locations. The detailed maps loaded in your nüvi contain millions of points of interest, such as restaurants, hotels, and auto services.

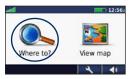

1. Touch Where to?.

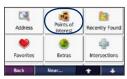

2. Select a category.

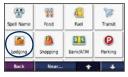

### 3. Select a subcategory.

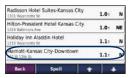

#### 4. Select a destination.

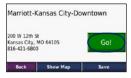

5. Touch Go!.

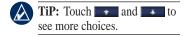

# Adding a Stop

You can add a stop (called a Via Point) to your route. The nüvi gives you directions to the Via Point and then to your final destination.

- 1. With a route active, touch Menu > Where to?.
- 2. Search for the extra stop.
- 3. Touch Go!.
- Touch Add as Via Point to add this stop before your destination. Touch Set as new Destination to make this your final destination.

# Taking a Detour

- 1. With a route active, touch **Menu**.
- 2. Touch Detour.

The nüvi attempts to get you back on your original route as quickly as possible. If the route you are currently taking is the only reasonable option, the nüvi might not calculate a detour.

# Stopping the Route

- 1. With a route active, touch **Menu**.
- 2. Touch Stop.

# Adjusting the Volume

From the Menu page, touch Volume (or . Touch and to adjust the volume. Touch the box next to Mute to mute all audio.

# Locking the Screen

To prevent accidental screen touches, slide the **Power** key to the right (**n**). To unlock the screen, slide the **Power** key to the center position.

# Where to?

The Where to? menu provides several different categories you can use to search for locations. To learn how to perform a simple search, see page 4.

# **Go! Page Options**

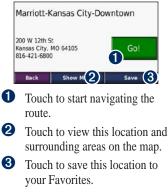

# Finding an Address

- 1. Touch Where To? > Address.
- 2. Change the state, country, or province, if necessary.
- Touch Spell City, enter the city/postal code, and touch Done. Select the city/postal code in the list. (Not all map data provides postal code searching.) If you are unsure of the city, touch Search All.
- 4. Enter the number of the address, and touch **Done**.
- 5 Enter the street name, and touch **Done**.
- 6. Select the correct street in the list, if necessary.
- 7. Touch the address, if necessary.

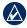

**nOTE:** Depending on the version of the maps loaded on your nüvi, the button names can change and some steps could be ordered differently.

# Setting a Home Location

Set your home location for the place you return to most often.

- To set your home location, touch Where to? > (Favorites >) Go Home.
- 2. Select an option:
  - Enter your address.
  - Use your current location.
  - Choose from a list of recently found locations.

### Going Home

To navigate home after you have set your home location, touch Where to? > Favorites > go Home.

# Finding a Place by Spelling the Name

If you know the name of the destination you are looking for, you can spell it using the on-screen keyboard. You can also enter letters contained in the name to narrow the search.

#### 1. Touch Where to? > Points of Interest > Spell Name.

2. Using the on-screen keyboard, enter letters of the name of your destination. Touch **Done**.

#### Using the On-Screen Keyboard

When an on-screen keyboard appears, touch a letter or number to enter it.

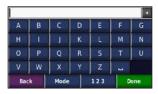

Touch to add a space. Touch to delete a character. Touch and hold to erase the entire entry.

Touch **Mode** to select the keyboard language mode. Touch **123** to enter numbers and special characters.

# Finding Recently Found Places

Your nüvi stores the last 50 of your recent finds in the Recently Found list. The most-recently viewed places appear at the top of the list. Touch **Where to?** > **Recently Found** to view your recently found items.

#### Deleting Recently Found Places

To remove all places from the Recently Found list, touch **Clear** > **Yes**.

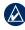

**nOTE:** When you touch **Clear**, all items in the list are removed. This process does not delete the actual place from your nüvi.

# **Favorites**

You can save places in your **Favorites** so you can quickly find them and create routes to them. Your home location is also stored in **Favorites**.

### Saving Your Current L ation

From the Map page, touch 🗳

### Saving Places You Find

- 1. From the Go! page, touch **Save**.
- 2. Touch **OK**. The place is saved in **Favorites**.

### **Finding Saved Places**

- 1. Touch Where to?.
- 2. Touch **Favorites**. Your saved locations are listed.

### **Editing Saved Places**

- 1. Touch Where to? > Favorites.
- 2. Touch Edit.
- 3. Touch an item to edit:
  - Change Name—enter a new name, and touch Done.
  - Change Map Symbol touch a new symbol used to mark this location on the map.
  - Change Phone Number enter a phone number, and touch Done.
  - **Delete**—touch **Yes** to remove this item from the Favorites list.

# Finding a Place Using the Map

Use the Browse Map page to view different parts of the map. Touch **Where to?** > **Browse Map**.

### Tips for Browsing the Map

- Touch the map, and drag to view different parts of the map.
- Touch 🛨 and 🖃 to zoom in and out.
- Touch any object on the map. An arrow appears pointing at the object.
- Touch **Save** to save this location.
- Touch **go!** to navigate to the location.
- If the GPS mode is off, touch **Set Loc** to set your location to the selected location. (See page 20.)

# **Entering Coordinates**

If you know the geographic coordinates of your destination, you can use your nüvi to navigate to your destination using the latitude and longitude coordinates. This can be especially helpful when geocaching.

- 1. Touch Where to? > Coordinates.
- 2. Touch a box to enter a coordinate.
- Touch Format to change the type of coordinates. Because different maps and charts use different coordinate formats, the nüvi allows you to select the correct coordinate format for the type of map you are using.
- 4. Enter the coordinates, and touch **Next**.

# Searching Near Another Location

- 1. Touch Where to? > Near....
- 2. Select an option:
  - Where I Am Now—search near your current location.
  - A Different City—search near the city you enter.
  - My Current Route search along your active route.
  - My Destination—search near your current destination.

# Navigating Off Road

If you are not following roadways as you navigate, use Off Road mode. Touch Tools > Settings > navigation > Route Preference > Off Road > OK.

### Walking to a Destination

If you are walking to your destination, use Pedestrian mode to optimize your route for walking. Touch Tools > Settings > System > Usage Mode > Pedestrian > OK.

# Using the Map

Your route is marked with a magenta line. As you travel, your nüvi guides you to your destination with voice prompts, arrows on the map, and directions at the top of the map. A checkered flag marks your destination.

If you depart from the original route, your nüvi recalculates the route and provides new directions.

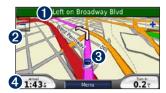

### **1** Touch to view the turn list.

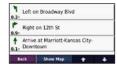

- 2 Touch to zoom in and zoom out.
- 3 Touch to save your current location.
- Touch to view the trip computer.

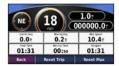

# Trip Computer

The trip computer displays your current speed and provides helpful statistics about your trip.

To view the trip computer, touch the **Speed** field on the map.

If you make frequent stops, leave the nüvi turned on so it can accurately measure elapsed time during the trip.

### **Resetting the Trip Computer**

Reset the trip computer before beginning a trip. From the map, touch the **Speed** field. Touch **Reset Trip** to reset the information on the trip computer. Touch **Reset Max** to reset the maximum speed.

# Turn List

When you are navigating a route, the turn list displays turn-by-turn instructions for your entire route and the distance between turns.

Touch the text bar on the top of the map to open the turn list. Touch a turn on the list to view the next turn page for that turn. Touch **Show Map** to view the entire route on the browse map page.

# Next Turn

When you are navigating a route, the next turn shows the turn on the map and the distance and time left before you reach the turn.

To view an upcoming turn on the map, touch any turn from the turn list.

# **Managing Files**

You can store files, such as JPEG image files, in the internal memory on the nüvi or on a memory card.

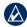

**nOTE:** The nüvi is not compatible with Windows<sup>®</sup> 95, 98, Me, or Windows NT<sup>®</sup>. It is also not compatible with Mac<sup>®</sup> OS 10.3 and earlier. This is a common limitation of most USB mass storage devices.

# **Supported File Types**

- JPEG and JPG image files: see page 16
- Maps and GPX waypoint files from MapSource<sup>®</sup>: see page 30
- GPI custom POI files from Garmin's POI Loader: see page 31

### Loading Files Step 1: Insert a Memory Card (Optional)

To insert or remove the memory card, press it in until it clicks.

# Step 2: Connect the USB Cable

The USB cable is an optional accessory. To purchase the USB cable and other accessories, go to http://buy.garmin.com or contact your Garmin dealer.

Connect the mini-USB connector to the back of the nüvi. Connect the larger end of the cable to an available USB port on your computer.

Your nüvi and memory card appear as removable drives in My Computer on Windows computers and as mounted volumes on Mac computers.

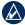

**nOTE:** Some operating systems or computers with multiple network drives can not display the nüvi drives. See your operating system Help file to learn how to map the drives.

# Step 3: Transfer Files to Your nüvi

Copy and paste files from your computer into the nüvi drives/ volumes.

- 1. Browse your computer for the file you want to copy.
- 2. Highlight the file, and click Edit > Copy.
- 3. Open the "Garmin" or memory card drive/volume.
- Click Edit > Paste. The file appears in the list of files in the nüvi memory or on the memory card.

# Step 4: Eject and Unplug the USB Cable

When you are finished transferring files, click S in your toolbar (system tray), or drag the volume icon to the **Trash** on Mac computers. Unplug your nüvi from your computer.

# **Deleting Files**

Connect the nüvi to your computer, and open the nüvi or memory card drive/volume. Highlight the file you want to delete, and press the **Delete** key on the computer keyboard.

**CaUTIOn:** If you do not know the purpose of a file, do not delete it. Your nüvi memory contains important system files that should not be deleted.

# Using the Tools

The Tools menu provides many features that are helpful when you are traveling. From the Menu page, touch **Tools** (or **C**) to access the Tools menu.

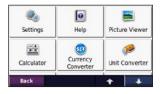

# Settings

For information about the settings, see pages 20–24.

# Help

Touch **Help** to get information about using your nüvi.

# Picture Viewer

Use the picture viewer to view pictures that you have stored in your nüvi or on a memory card.

#### 1. Touch Tools > Picture Viewer.

- 2. Touch a picture to view a larger image of it.
- 3. Touch the arrows to view all the images.

### Viewing a Slide Show

Touch **Slide Show** to start a slide show, which displays each image for a few moments and then displays the next image.

Touch anywhere on the screen to stop the slide show. Touch **Stop** to return to the list of pictures. Touch **Resume** to resume the slide show. Touch = and to zoom out and to zoom in.

## Calculator

- 1. Touch **Tools** > **Calculator**.
- 2. Enter the first number of your calculation.
- Touch an operator (÷, ×, -, or +).
- 4. Enter the second number of your calculation.
  - Touch . to add a decimal.
  - Touch ± to make the number negative or positive.
  - Touch % to make the number a percent (0.01).
  - Touch C to clear the entry.
- 5. Touch =.
- 6. Touch **C** to perform a new calculation.

# **Currency Converter**

- 1. Touch Tools > Currency Converter.
- 2. Touch a currency button to change the currency.
- 3. Select a currency, and touch **OK**.
- 4. Touch the rectangle next to the currency you want to convert.
- 5. Enter the number. Touch **Done**.
- 6. Touch **Clear** to convert a different value.

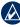

**TiP:** Touch and hold **to** erase the entire entry.

### **Updating Conversion Rates**

The nüvi allows you to update the currency conversion rates manually so that you are always using the most current rates.

- 1. Touch Tools > Currency Converter > Update.
- 2. Touch the rate you want to update.\_\_\_\_
- 3. Touch to erase the current rate. Enter a new rate, and touch **Done**.
- 4. Touch Save to finish.

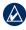

**TiP:** Touch **Restore** to use the original rate.

# Unit Converter

- 1. Touch Tools > Unit Converter.
- 2. Touch **Conversion**, select a type of measurement, and touch **OK**.
- 3. Touch a unit of measure that you want to change.
- Select a unit of measure, and touch OK. Repeat, if necessary.
- 5. Touch the blank rectangle to enter a value.
- 6. Enter a value, and touch **Done**. The unit is converted.
- 7. Touch **Clear** to convert another value.

### World Clock

- 1. Touch Tools > World Clock.
- 2. To change a city listed, touch the city.
- Select a new time zone (or city). Touch OK when done.
- 4. Touch **World Map** to view a map.
- Nighttime hours are shown in the shaded area. Touch World Clock to view the clocks again, or Back to exit.

# Customizing the nüvi

1. Touch Tools > Settings.

| System     |         |   |   |
|------------|---------|---|---|
| Display    |         |   |   |
| Navigation |         |   |   |
| Time       |         |   |   |
| Back       | Restore | + | + |

- 2. Touch the setting you want to change.
- 3. Touch the button next to the setting name to change it.

### Changing the System Settings

Touch **Tools** > **Settings** > **System**.

**gPS Simulator**—turn on the simulator to turn off the GPS mode and simulate navigation and to save battery power.

Usage Mode—specify how you will be navigating to optimize routes: automobile, Bicycle, or Pedestrian.

Units—change units of measure to Kilometers or Miles.

**about** —display the nüvi software version number, the unit ID number, and the audio version number. You need this information when you update the system software or purchase additional map data (see page 30).

**Restore**—restore the system settings.

# Adjusting the Display Settings

Touch Tools > Settings > Display.

**Color Mode**—select **Daytime** for a light background, **nighttime** for a dark background, or **auto** to automatically switch between the two.

Screen Shot—turn on Screen Shot mode. Touch is to take a screen shot. The picture bitmap file is saved in the scrn folder on the nüvi drive.

**Brightness**—adjust the backlight brightness level. Reducing the backlight brightness increases your battery life.

**Restore**—restore the original display settings.

### Changing the Navigation Settings Touch Tools > Settings >

navigation.

**Route Preference**—select a preference for calculating your route:

- **Faster Time**—to calculate routes that are faster to drive but can be longer in distance.
- **Shorter Distance**—to calculate routes that are shorter in distance but can take more time to drive.
- **Off Road**—to calculate point-topoint routes (without roads).

**a voidances**—select the road types you want to avoid on your routes.

**Restore**—restore the original navigation settings.

Customizing the nüvi

# Updating the Time Settings

Touch **Tools** > **Settings** > **Time**.

**Time Format**—select a 12-hour, 24-hour, or UTC time format.

**Time Zone**—select a time zone or nearby city from the list.

**Daylight Saving**—set to **On**, **Off**, or **auto**, if it is available.

**Restore**—restore the original time settings.

# Setting the Languages

Touch Tools > Settings > Language.

**Voice**—change the language for voice prompts.

**Text**—change all on-screen text to the selected language. Changing the text language does not change the language of user-entered data or map data, such as street names.

**Keyboard**—select the keyboard for your language. You can also change the keyboard language mode from any keyboard by touching the **Mode** button.

**Restore**—restore the original language settings.

# Changing Security Settings

Touch **Tools** > **Settings** > **Security**.

garmin Lock —turn on Garmin Lock<sup>™</sup> to lock your nüvi. Enter a 4-digit PIN, and set a security location. For more information, see page 25.

**Safe Mode**—turn safe mode on or off. When your vehicle is moving, safe mode disables all functions that require significant operator attention and could become a distraction while driving.

**Restore**—restore the original security settings. Note that restoring the security settings will not clear your Garmin Lock PIN or security location.

# Changing the Map Settings

Touch Tools > Settings > Map.

**Map Detail**—adjust the amount of detail shown on the map. Showing more detail can cause the map to redraw slower.

Map View—select a map perspective.

- **Track Up**—display the map in two dimensions (2D) with your direction of travel at the top.
- **north Up**—display the map in 2D with North at the top.
- **3D**—display the map in three dimensions (3D) in Track Up.

Vehicle—touch Change to change the icon used to display your position on the map. Touch the icon you want to use, and then touch OK. Download additional vehicle icons at www.garmin.com/vehicles.

**Map info**—view the maps and the version of each map loaded on your nüvi. Touch a map to enable (check mark) or disable (no check mark) that map.

**Restore**—restore the original map settings.

## Changing the Proximity Points Settings

You must have proximity points (such as custom POIs or a safety camera database) loaded to adjust the proximity points settings. See page 31. Touch **Tools** > **Settings** > **Proximity Points**.

**Proximity alerts** —turn the alerts on or off when you approach custom POIs or safety cameras.

**Restore**—restore the proximity points settings.

## **Restoring All Settings**

- 1. Touch **Tools** > **Settings**.
- 2. Touch Restore.
- 3. Touch Yes.

# Appendix

### **Avoiding Theft**

- To avoid theft, remove the unit and mount from sight when not in use. Remove the residue left on the windshield by the suction cup.
- Do not keep your unit in the glove compartment.
- Register your product at http://my.garmin.com.
- Use the Garmin Lock feature.

# Locking Your nüvi

Garmin Lock is a theft-deterrent system that locks your nüvi. Each time you turn on the nüvi, enter the PIN or drive to the security location.

- Touch Tools > Settings > Security.
- 2. Touch the button below **Garmin Lock**.
- 3. Enter a 4-digit PIN and drive to a security location.

Your security location should be a location you return to often, such as your home. If the nüvi has satellite signals and you are at the security location, you do not need to enter the PIN.

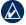

**nOTE:** If you forget your PIN and your security location, you must send your nüvi to Garmin to get it unlocked. You must also send a valid product registration or proof of purchase.

# **Calibrating the Screen**

If the touch screen is not responding properly, calibrate the touch screen.

- 1. Turn off the nüvi.
- 2. Turn on the nüvi and hold the **Power** key to the left for about 30 seconds until the calibration screen appears (white screen with "Press dot").

# Resetting Your nüvi

If your nüvi stops responding, turn the nüvi off, and then turn it back on. If this does not help, reset your nüvi.

Depending on your nüvi model, you can reset your nüvi one of two ways:

- Press and hold the **Reset** button on the bottom of the nüvi for several seconds.
- CaUTIOn: Do not reset your nüvi with a ballpoint pen or other sharp object, which can damage the unit or the battery.
- If your nüvi does not have a **Reset** button, slide the **Power** key to the left and hold it for 8 seconds.

### Updating the Software

- 1. Go to www.garmin.com /products/webupdater, and download WebUpdater to your computer.
- Connect the nüvi to your computer using the mini-USB cable.
- 3. Run WebUpdater, and follow the on-screen instructions.

After confirming that you want to perform an update, WebUpdater automatically downloads the update and installs it on your nüvi.

# **Clearing User Data**

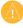

**CaUTiOn:** This deletes all user-entered information.

- 1. Hold your finger on the lowerright corner of the nüvi screen while turning on the nüvi.
- 2. Keep your finger pressed until the pop-up window appears.
- 3. Touch **Yes** to clear all user data.

All original settings are restored. Any items that you have saved are erased.

# **Battery Information**

To maximize the lifetime of the battery, do not leave your nüvi in direct sunlight, and avoid prolonged exposure to excessive heat.

The **mum** battery icon in the corner of the Menu page indicates the status of the nüvi battery. To increase the accuracy of the battery gauge, fully discharge the battery and then fully charge it. Do not unplug the nüvi until it is totally charged.

# Charging Your nüvi

- Connect the vehicle power cable to the mini-USB connector on your nüvi and to a power outlet in your vehicle. The vehicle key may need to be turned to ON/ ACC for the nüvi to charge.
- Connect an AC adapter (optional accessory) to the nüvi and a wall outlet.
- Connect your nüvi to a computer using a USB cable (optional accessory). The computer must be on for the nüvi to charge.

### Changing the Fuse

**CaUTiOn:** When replacing the fuse, do not lose any of the small pieces and make sure they are put back in the proper place.

If your unit will not charge in your vehicle, you might need to replace the fuse located at the tip of the vehicle adapter.

1. Unscrew the black, round end piece, and remove it.

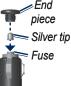

2. Remove the fuse (glass and silver cylinder), and replace it with a 3 A fast-blow fuse.  Ensure that the silver tip is placed in the black end piece. Screw on the black end piece.

## Removing the nüvi and Mount

To remove the nüvi from the cradle, hold onto the cradle and tilt the nüvi forward.

To remove the cradle from the mount, turn the cradle to the right or left. Apply pressure in that direction until the cradle snaps off the mount.

To remove the suction cup mount from the windshield, flip the lever toward you. Pull the tab on the suction cup toward you.

# Mounting on Your Dashboard

Use the enclosed mounting disk to mount your unit to the dashboard and comply with certain state regulations.

- **CaUTiOn:** The **permanent** mounting adhesive is extremely difficult to remove after it is installed.
- Clean and dry the dashboard where you are placing the disk.
- 2. Remove the backing from the adhesive on the bottom of the disk.
- 3. Place the disk on the dashboard.
- 4. Remove the clear plastic cover from the top of the disk.

5. Place the suction cup mount on top of the disk. Flip the lever down (toward the disk).

# Additional Maps

You can purchase additional MapSource map data from Garmin and load the maps in your nüvi internal memory or on an optional memory card.

To determine the versions of the maps that are loaded on your nüvi, open the Menu page. Touch **Tools** > **Settings** > **Map** > **Map info**. Check http://my.garmin.com/maps/updates .htm to see if an update for your map software is available. To enable additional maps, you need your unit ID (see page 20) and serial number (located near the power connector).

To load maps or waypoints in your nüvi memory or on your memory card, select the name for your nüvi drive or memory card drive. Refer to the MapSource Help file for more information.

## About GPS Satellite Signals

Your nüvi must acquire GPS (Global Positioning System) satellite signals in order to navigate. If you are indoors, near tall buildings or trees, or in a parking garage, your nüvi may not acquire satellites. Go outside to an area free from tall obstructions to use your nüvi.

When your nüvi has acquired satellite signals, the signal strength bars on the Menu page are green **DEF**. When it loses satellite signals, the bars turn red or clear **DE**.

For more information about GPS, go to www.garmin.com/aboutGPS.

## Extras and Optional Accessories

For more information about optional accessories, go to http://buy.garmin .com or www.garmin.com/extras, or contact your Garmin dealer.

## **Custom Points of Interest**

Use the POI Loader to load custom points of interest (POIs) onto your nüvi. POI databases are available from various companies on the Internet. Some custom databases contain alert information for points, such as safety cameras and school zones.

Go to www.garmin.com/extras, and click POI Loader to install the POI Loader onto your computer. For more information, refer to the POI Loader Help file. Press F1 to open the Help file. Appendix

# To view your Custom POIs, touch Where to? > Extras > Custom POis.

To change the proximity alert settings, touch **Tools** > **Settings** > **Proximity Points** > **Proximity alerts**.

To delete the Custom POIs from your nüvi, connect your nüvi to your computer. Open the Garmin\ poi folder in the nüvi drive or the memory card drive. Delete the file titled poi.gpi.

## Safety Cameras

Safety camera information is available in some locations. Check http://my.garmin.com for availability. For these locations, the nüvi includes the locations of hundreds of safety cameras. Your nüvi alerts you when you are approaching a safety camera and can warn you if you are driving too fast. The data is updated at least weekly, so you always have access to the most up-to-date information.

You can purchase a new region or extend an existing subscription at any time. Each region that you purchase has its own expiration date.

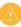

**CaUTiOn:** Garmin is not responsible for the accuracy of, or the consequences of using, a custom POI or safety camera database.

## Garmin Travel Guide

Much like a paper travel guide, the Garmin Travel Guide provides detailed information about places, such as restaurants and hotels. To purchase an accessory, go to http://buy.garmin.com or contact your Garmin dealer.

To use the travel guide, insert the memory card into your nüvi. Touch **Where to?** > **Extras**. Touch the name of your travel guide to open it.

# **Contact Garmin**

Contact Garmin Product Support if you have any questions while using your nüvi. In the USA, go to www.garmin.com/support, or contact Garmin USA by phone at (913) 397-8200 or (800) 800-1020.

In the UK, contact Garmin (Europe) Ltd. by phone at 0808 2380000.

In Europe, go to www.garmin.com /support and click **Contact Support** for in-country support information, or contact Garmin (Europe) Ltd. by phone at +44 (0) 870.8501241.

# Specifications

nüvi 200 Series

Physical size W  $\times$  H  $\times$  D: 3.8  $\times$  2.8  $\times$  0.8 in. (97  $\times$  71  $\times$  20 mm)

Weight: 5.2 oz. (147.42 g)

**Display:** 3.5" diagonal, 320 × 240 pixels; 64K colors; bright QVGA TFT landscape display; white backlight; touch screen

Case: Not waterproof (IPXO)

**Operating temperature range**: 32°F–140°F (0°C–60°C)

**Charging temperature range:** 32°F–113°F (0°C–45°C)

Data storage: Internal memory and optional removable microSD or SD card. Data stored indefinitely.

Computer interface: USB 2.0 full speed mass storage

## **Operating system**: Garmin

Charge time: Approximately 4 hours

**Power input**: Vehicle power using included vehicle power cable or AC power using an optional accessory

Usage: 5 W max.

Battery life: Up to 4 hours

Battery type: Non-user-replaceable rechargeable lithium-ion battery

gPS receiver : High-sensitivity

acquisition times \*:

Warm: <1 sec Cold: <38 sec Factory Reset: <45 sec

\*Average acquisition times for a stationary receiver with a clear view of the sky.

#### nüvi 200W Series

- Physical size  $W \times H \times D$ : 4.8 × 2.9 × 0.8 in. (122 × 74 × 20 mm)
- Weight: 6.1 oz. (172.9 g)
- Display: 4.3" diagonal, 480 × 272 pixels; 64K colors; bright WQVGA TFT landscape display; white backlight; touch screen

Case: Not waterproof (IPXO)

**Operating temperature range**: 32°F–140°F (0°C–60°C)

- **Charging temperature range**: 32°F–113°F (0°C–45°C)
- Data storage: Internal memory and optional removable SD card. Data stored indefinitely.

Computer interface: USB 2.0 full speed mass storage

#### Operating system: Garmin

#### Charge time: Approximately 4 hours

nüvi 200 and 200W series owner's manual

**Power input**: Vehicle power using included vehicle power cable or AC power using an optional accessory

Usage: 5 W max.

Battery life: Up to 4 hours

- Battery type: Non-user-replaceable rechargeable lithium-ion battery
- gPS receiver : High-sensitivity

#### acquisition times \*:

Warm: <1 sec Cold: <38 sec Factory Reset: <45 sec

\*Average acquisition times for a stationary receiver with a clear view of the sky.

## Declaration of Conformity

Hereby, Garmin declares that this nüvi product is in compliance with the essential requirements and other relevant provisions of Directive 1999/5/EC. To view the full Declaration of Conformity, go to the Web site for your Garmin product at www.garmin.com.

## Software License Agreement

BY USING THE nüvi, YOU AGREE TO BE BOUND BY THE TERMS AND CONDITIONS OF THE FOLLOWING SOFTWARE LICENSE AGREEMENT. PLEASE READ THIS AGREEMENT CAREFULLY.

Garmin grants you a limited license to use the software embedded in this device (the "Software") in binary executable form in the normal operation of the product. Title, ownership rights, and intellectual property rights in and to the Software remain in Garmin.

You acknowledge that the Software is the property of Garmin and is protected under the United States of America copyright laws and international copyright treaties. You further acknowledge that the structure, organization, and code of the Software are valuable trade secrets of Garmin and that the Software in source code form remains a valuable trade secret of Garmin. You agree not to decompile, disassemble, modify, reverse assemble, reverse engineer, or reduce to human readable form the Software or any part thereof or create any derivative works based on the Software. You agree not to export or re-export the Software to any country in violation of the export control laws of the United States of America.

## Troubleshooting

| Problem/Question                                      | Solution/Answer                                                                                                    |  |
|-------------------------------------------------------|----------------------------------------------------------------------------------------------------|--|
| My nüvi never gets satellite signals.                 | Take your nüvi out of parking garages and away<br>from tall buildings and trees. Remain stationary for<br>several minutes.                                                                                                    |  |
| The suction cup<br>will not stay on my<br>windshield. | Clean the suction cup and windshield with rubbing alcohol. Dry with a clean, dry cloth. Mount the suction cup as described on page 2.                                                                                                    |  |
| My nüvi does not<br>charge in my vehicle.             | Check the fuse in the vehicle power cable (see page 29).<br>Ensure the vehicle is turned on and is supplying power to the power outlet.<br>Your nüvi can only charge between 32°F and 140°F (0°C and 60°C). If the nüvi is placed in direct sunlight or in a hot environment, it cannot charge. |  |
| My battery does not stay charged for very long.       | To maximize the time between charges, turn down the backlight. Touch <b>Tools</b> > <b>Settings</b> > <b>Display</b> > <b>Brightness</b> .                                                                                                    |  |
| How do I clear all my user data?                      | Hold your finger on the lower-right corner of the<br>nüvi screen while it is turning on. Keep your finger<br>pressed until the message appears. Touch <b>Yes</b> to<br>clear all user data.                                                                                                    |  |

| Problem/Question                                                  | Solution/Answer                                                                                                    |
|-------------------------------------------------------------------|----------------------------------------------------------------------------------------------------|
| My battery gauge<br>does not seem<br>accurate.                    | Allow the unit to fully discharge, and fully charge it (without interrupting the charge cycle).                                                                                                    |
| The touch screen is not responding to my touches.                 | Calibrate the touch screen as described on page 26.                                                                                                    |
| How do I know my<br>nüvi is in USB mass<br>storage mode?          | When your nüvi is in USB mass storage mode, a picture of a nüvi connected to a computer is shown. Also, you should see two new removable disk drives listed in <b>My Computer</b> .                                                                                                    |
| My computer never<br>senses that the nüvi<br>is connected.        | <ol> <li>Unplug the USB cable from your computer.</li> <li>Turn off the nüvi.</li> <li>Plug the USB cable into a USB port on<br/>your computer and into your nüvi. The nüvi<br/>automatically turns on and goes into USB mass<br/>storage mode. Ensure your nüvi is connected to<br/>a USB port and not a USB hub.</li> </ol> |
| I cannot see any new<br>removable drives in<br>my list of drives. | If you have several network drives mapped on your<br>computer, Windows can have trouble assigning<br>drive letters to your nüvi drives. See your operating<br>system Help file to learn how to map or assign drive<br>letters.                                                                                                |

| Problem/Question        | Solution/Answer                                                                                                    |
|-------------------------|----------------------------------------------------------------------------------------------------|
| How can I find          | <ol> <li>Touch Where To? &gt; Near &gt; A Different City</li></ol>                                                                  |
| restaurants near the    | (and enter your vacation destination). <li>Find the hotel, and touch Go!.</li> <li>Touch Menu &gt; Where To? &gt; Near &gt; My</li> |
| hotel I will be staying | Destination. <li>Search for a restaurant. Restaurants nearest</li>                                                                  |
| at in the future?       | your hotel are listed first.                                                                                                    |

## Symbols

2-D, 3-D map view 23

## A

accessories 31, 32 additional maps 30 addresses 6 alarm clock 33 alerts safety camera 32 anti-theft feature 23, 25 audio version 20 avoiding road types 21 theft 25

## В

background color 21 battery 28, 37 status 3 battery information 28 bicycle navigation 20 brightness 21 40 browsing the map 10

## С

calculator 17 caring for your nüvi iv charging your nüvi 28, 37 clock for the world 19 computer connection 14 configuring 3 converting currency 17 units 18 coordinates 10 currency, converting 17 current location, save 9 customizing the niivi 20-24 custom POIs 32

## D

dashboard disk 30 daylight savings 22 Declaration of Conformity 36 deleting all user data 27 character 8 custom POIs 32 Favorites 9 files 15 recent finds list 8 detail maps 24 detour 5 diacritical characters 8 display settings 21 driving directions 13

## E

extras 31-32

## F

Favorites 9 files 14–15 deleting 15 supported types 14 transferring 15 finding places 4 by address 6 by coordinates 10

nüvi 200 and 200W series owner's manual

by name 7 near another location 11 recent selections 8 saved places (Favorites) 9 fuse, changing 29

## G

Garmin Lock 23, 25 Garmin Travel Guide 33 geocaching 10 Go! page options 6 go home 7 GPS about GPS 3, 31 off/on 20

## Н

Help 16 home setting a location 7

#### J

JPEG image files 14

## Κ

keyboard 8 language mode 8, 22 kilometers 20

## L

language settings 22 lithium-ion battery 28, 34, 35 locking screen 5 the niivi 25

#### Μ

map adding 30 browsing 10 detail level 23 enabling detail maps 24 Map Info button 24 settings 23 updating 30 version 24 viewing 23 zooming 10 MapSource 14, 30 max speed, reset 13 measurements, converting 18 memory card 1, 14 Menu page 3 miles 20 mounting on dashboard 30 on windshield 37 removing from mount 29 mute audio 5 myGarmin i

## Ν

navigation 12 mode 20 settings 21 next turn 13 nüvi case 1 charging 28 cleaning iv

nüvi 200 and 200W series owner's manual

mounting 2, 30 protecting iv resetting 26

## 0

off road, routing 11, 21 on-screen keyboard 8 on-unit Help 16 output, audio 5

## Ρ

pedestrian navigation mode 11, 20 PIN Garmin Lock 25 points of interest 7 custom 31 POI loader 14 position icon 24 proximity alerts 24 proximity points alerts 24 settings 24

#### R

recently-found locations 8 registering 25 removing the mount 29 resetting the max speed 13 the trip data 13 your nüvi 26 routes adding a stop 5 mode 20 off road 21 preferences 21 simulating 20 stopping 5

## S

safe mode 23 safety camera database 32 satellite signals 31 saving places you find 9 your current

location 9, 10 school zone database 31 screen brightness 21 lock 5 screen shots 21 SD card 1 search area 11 security settings 23 settings 20-24 restoring 24 setting your location 10 simulating a route 20software license agreement 36 updating 27 version 20 specifications 200 series 34 200W series 35 storing the nüvi iv supported file types 14 system settings 20

nüvi 200 and 200W series owner's manual

## Т

text language 22 time settings 22 time zone 22 tools 16-19 touch screen calibrating 26, 38 cleaning iv settings 21 Track Up 23 transferring files 15 trip computer 13 trip data, reset 13 troubleshooting 37 turn-by-turn directions 13 turn list 13

## U

unit ID 20 units, convert 18 updating maps 30 software 26 usage mode 20

nüvi 200 and 200W series owner's manual

USB 38 eject 15 mass-storage mode 14 user data, delete 27

## V

vehicle icon 24 via point, adding 5 voice language 22

#### W

walking route 11, 20 WebUpdater 27 Where to? 6 world clock 19

#### Ζ

zoom 10

For the latest free software updates (excluding map data) throughout the life of your Garmin products, visit the Garmin Web site at www.garmin.com.

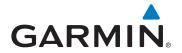

© 2008 Garmin Ltd. or its subsidiaries

Garmin International. Inc. 1200 East 151st Street, Olathe, Kansas 66062, USA

Garmin (Europe) Ltd. Liberty House, Hounsdown Business Park, Southampton, Hampshire, SO40 9RB UK

> Garmin Corporation No. 68, Jangshu 2<sup>nd</sup> Road, Shijr, Taipei County, Taiwan

> > www.garmin.com

October 2008

190-00752-10 Rev A Printed in Taiwan